# #Lehrstellensuche

Liebe Schüler/innen,

ihr seid auf der Suche nach einem Ausbildungsplatz?

Unter diesen Links habt ihr die Möglichkeit fündig zu werden.

Klicke einfach auf die Bilder oder Tipps und die entsprechenden Internetseiten werden sich öffnen.

- Viel Erfolg! -

## [Tipp 1 - Jobbörse](https://www.jobbörse.de/ausbildung/)/ Ausblidung

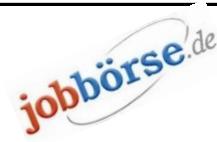

- So geht's:
- l Internetseite https://www.jobbörse.de/ausbildung/ öffnen
- l gewünschten Beruf, Ausbildungsort eingeben und grüne Taste (FINDEN) betätigen

#### [Tipp 2 - Die Karri](https://www.karriere-rockt.de/lehrstellenboerse/)eremacher der IHK

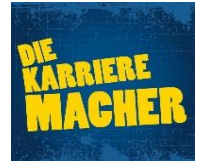

So geht's:

- l Internetseite https://www.karriere-rockt.de/lehrstellenboerse/ besuchen
- l gewünschten Beruf in Suchmaske eingeben
- l oder Ausbildungsplätze alphabetisch sortieren und dann recherchieren

#### [Tipp 3 - Jobbörse](https://jobboerse.arbeitsagentur.de/vamJB/startseite.html;jsessionid=MEOYlrNHirdRitIvCU34TwJ6u8uP_Vu8fF1T8kyzPFL2gvZjnrQQ!-1722046981?aa=1&m=1&kgr=as&vorschlagsfunktionaktiv=true) der Arbeitsagentur

#### So geht's:

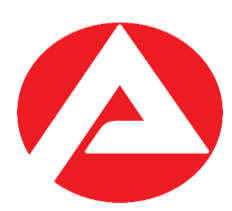

- Internetseite
- https://jobboerse.arbeitsagentur.de/vamJB/startseite.html;jsessionid=MEOYlrNHirdRitIvCU34T wJ6u8uP\_Vu8fF1T8kyzPFL2gvZjnrQQ!-
- 1722046981?aa=1&m=1&kgr=as&vorschlagsfunktionaktiv=true
- l Wähle bei (\*Sie suchen) Ausbildung aus
- Gib unter (Suchbegriff) Deinen gewünschten Beruf an
- l Trage unter (Arbeitsort) Deinen gewünschten Ort ein
- l Klicke auf SUCHEN

#### [Tipp 4 - Wirtschaf](https://www.wirtschaft-in-mittelsachsen.de/schueler.html)t in Mittelsachsen

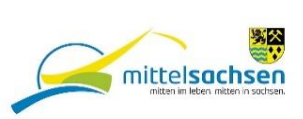

So geht's:

- Internetseite https://www.wirtschaft-in-mittelsachsen.de/schueler.html besuchen
- l entweder über die Landkarte schauen welches Unternehmen eine Ausbildung anbietet l oder über die Suchmaske suchen

### [Tipp 5 - IHK-Lehrs](https://www.ihk-lehrstellenboerse.de/)tellenbörse

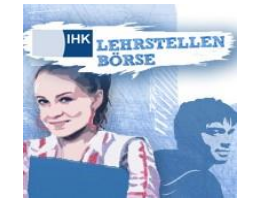

#### So geht's:

- l Internetseite https://www.ihk-lehrstellenboerse.de besuchen
- unter "Finde Deinen Ausbildungsplatz" Suchmasek ausfüllen und suchen
- l unter "Welcher Beruf passt zu Dir?" kannst Du dich nochmals über verschiedene Berufe informieren

### [Tipp 6 - AZUBIYO](https://www.azubiyo.de/stellenmarkt/)

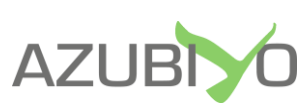

So geht's:

● Internetseite https://www.azubiyo.de/stellenmarkt/ besuchen

l gewünschte Fachrichtung und Ort in der Suchmaske eingeben - unter "Jetzt freie Stellen finden" suchen

### [Tipp 7 - Lehrstellen](https://www.lehrstellen-radar.de/5100,90,lsrsearch.html)radar

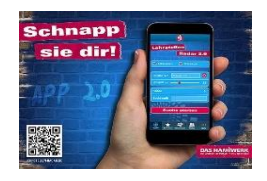

- So geht's:
- l Internetseite https://www.lehrstellen-radar.de/5100,90,lsrsearch.html besuchen
- gewünschten Ort und Wunschberuf eingeben und los geht's SUCHEN"

AUCH ALS APP FÜR DAS HANDY NUTZBAR

Hast Du noch Fragen? Dann kontaktiere:

Frau Brandt (Praxisberaterin) - per E-Mail: a.brandt@bildungs-werkstatt.de - per Handy: 0176/ 21443770 Frau Dost (Berufsberaterin) - katrin.dost@arbeitsagentur.de - per Telefon 0800/ 4555500